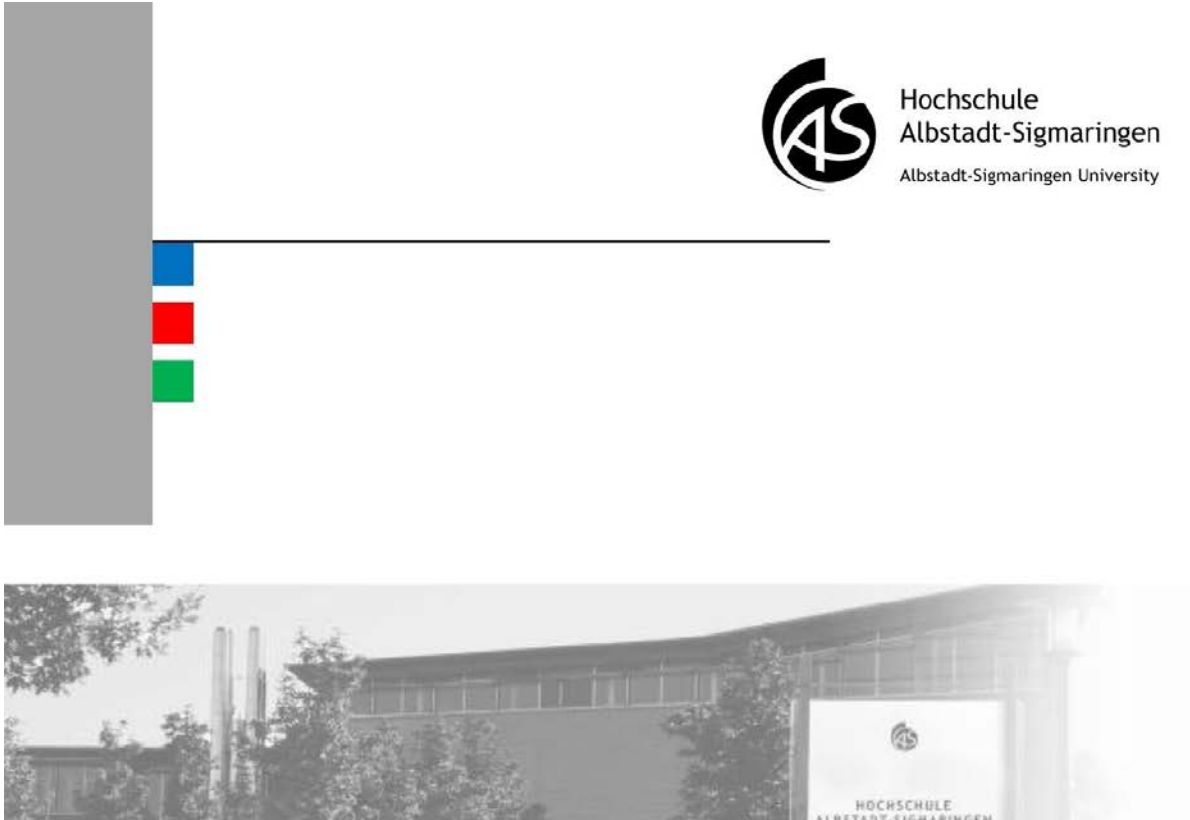

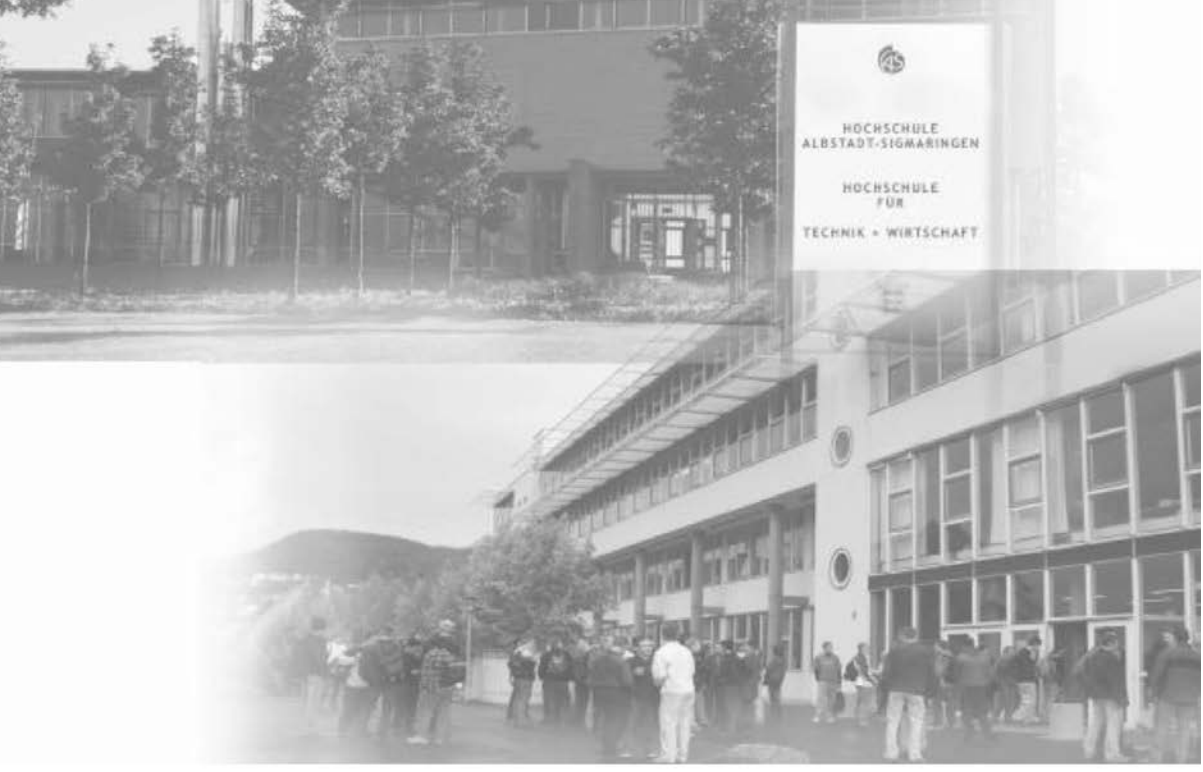

### **VPN Benutzerhandbuch**

Hochschule Albstadt-Sigmaringen

### **Inhaltsverzeichnis**

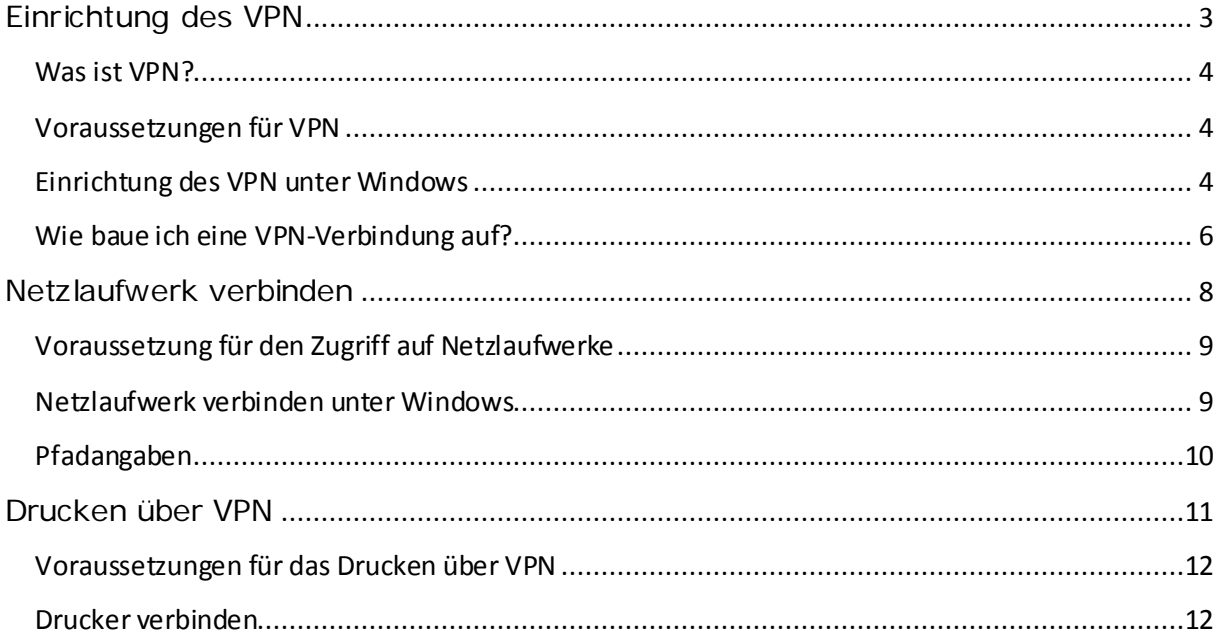

Dieses Buch wurde für die Angehörigen der Hochschule Albstadt-Sigmaringen verfasst.

Die IT-Abteilung der Hochschule bietet Ihnen die Möglichkeit, weltweit über das Internet von Zuhause aus oder wenn Sie unterwegs sind, auf Ihre persönlichen Daten an der Hochschule zuzugreifen. Es genügt eine preiswerte Verbindung über einen örtlichen Internet-Service-Provider.

Dieses Buch soll Ihnen bei der Einrichtung des Zugangs helfen. Es wird nach Bedarf aktualisiert. Bitte benutzen Sie stets die aktuelle Version des Buches.

Version 1.5

### Kapitel 1

# <span id="page-3-0"></span>**Einrichtung des VPN**

In diesem Kapitel:

- Was ist VPN?
- Voraussetzungen für VPN
- Einrichtung des VPN unter Windows
- Wie baue ich eine VPN-Verbindung auf?

#### <span id="page-4-0"></span>**Was ist VPN?**

VPN steht für **V**irtual **P**rivate **N**etwork. VPN wird benötigt um Verbindung zum Hochschulnetz herstellen zu können. Der Zugang ist durch Passwort geschützt und die Übertragung ist verschlüsselt, so dass der Zugriff gegen unbefugte Nutzung gesichert ist.

#### <span id="page-4-1"></span>**Voraussetzungen für VPN**

- Es gilt die Benutzungsordnung für externen Zugang zum Hochschulnetz. Dieses Dokument finden Sie auf den Webseiten der IT-Abteilung unte[r www.hs-albsig.de/it](http://www.hs-albsig.de/it)  $\rightarrow$  Services  $\rightarrow$ WLAN  $\rightarrow$  "Benutzungsordnung.pdf"
- Internetverbindung oder Verbindung zum WLAN der Hochschule
- Gültiges Hochschulbenutzeraccount
- Auf Ihrem Rechner installiertes VPN-Programm
- Eventuell ist eine Freischaltung in Ihrer Firewall notwendig

### <span id="page-4-2"></span>**Einrichtung des VPN unter Windows**

Sie müssen zuerst ein VPN-Programm installieren. Der Installationsvorgang wird weiter unten in den Schritten 1 bis 5 beschrieben. Diese Schritte müssen nur ein Mal durchgeführt werden.

Im folgenden Beispiel wird für die Installation des VPN-Clients Windows Internet Explorer benutzt. Die Installation kann auch mit einem anderen Webbrowser durchgeführt werden.

- 1. Starten Sie den Webbrowser und geben Sie als Zieladress[e https://vpn.hs-albsig.de](https://vpn.hs-albsig.de/) ein.
- 2. Geben Sie Ihren Benutzernamen und Ihr Passwort ein und klicken Sie auf "Login".

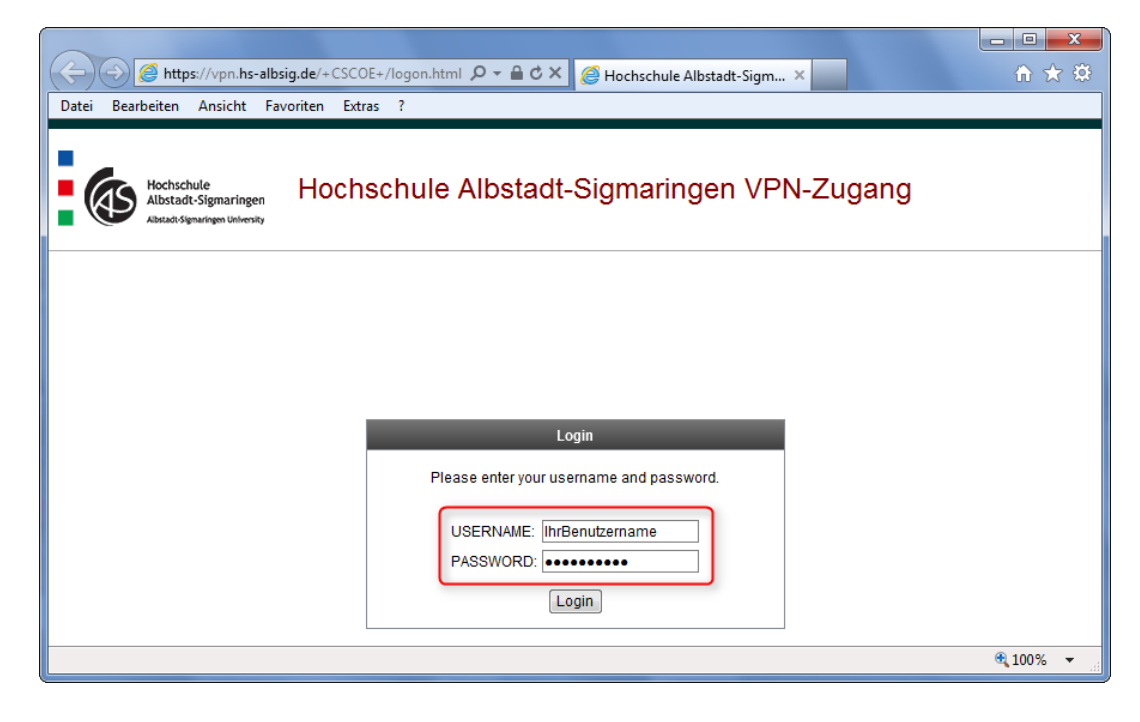

**Kapitel 1 Einrichtung des VPN**

3. Warten Sie bis die angezeigte Zeit abläuft oder klicken Sie auf "skip".

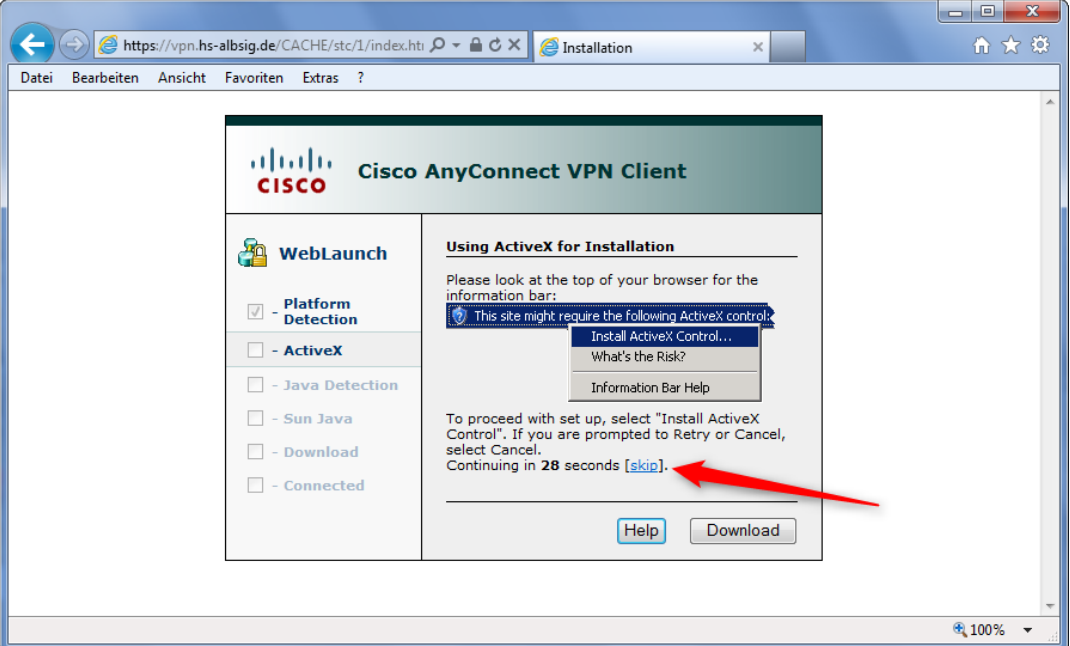

4. Der Installationsvorgang beginnt.

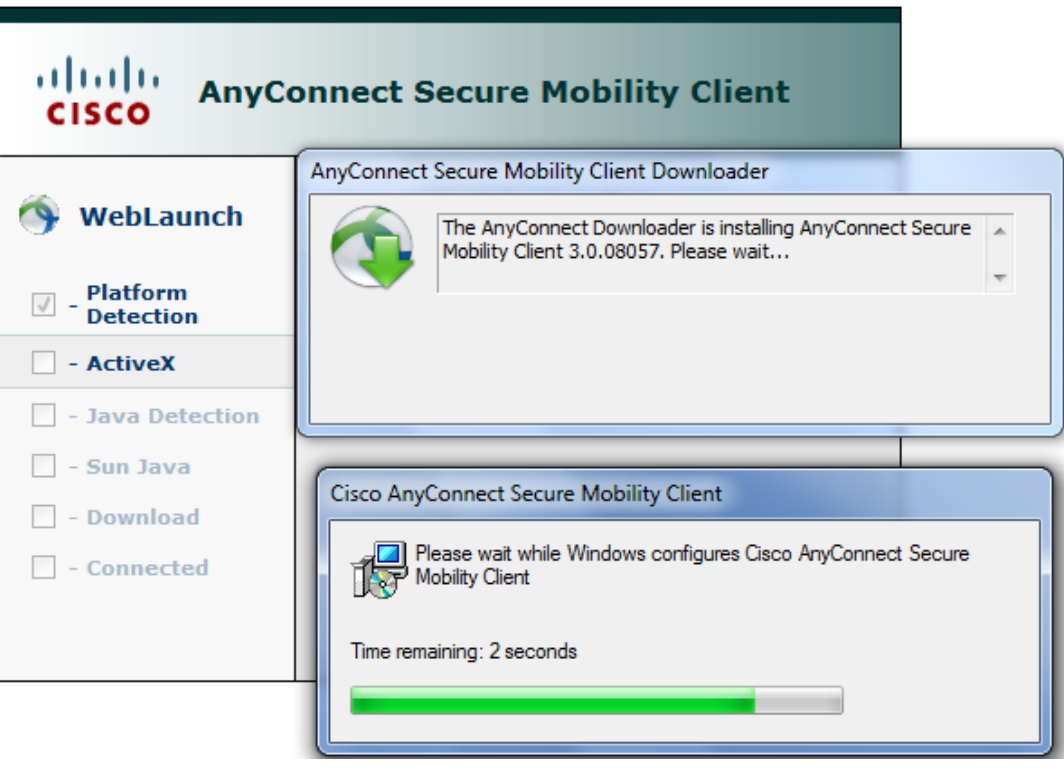

5. Nachdem der VPN-Client installiert ist, versucht das Programm eine VPN-Verbindung zum Hochschulnetz herzustellen. Dass die VPN-Verbindung aufgebaut wurde, erkennen Sie an dem Icon rechts unten, neben der Uhr.

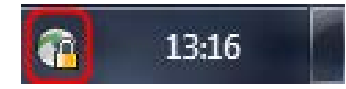

### <span id="page-6-0"></span>**Wie baue ich eine VPN-Verbindung auf?**

Wenn das VPN-Programm bereits auf Ihrem Rechner installiert ist, gehen Sie wie folgt vor:

1. Klicken Sie auf "Start  $\rightarrow$  Alle Programme  $\rightarrow$  Cisco  $\rightarrow$  Cisco AnyConnect Secure Mobility Client  $\rightarrow$  Cisco AnyConnect Secure Mobility Client".

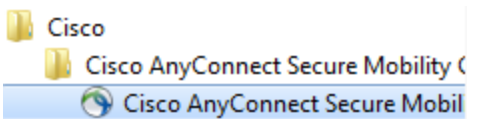

2. Falls das Eingabefeld leer ist, tragen Sie dort "vpn.hs-albsig.de" ein. Um eine VPN-Verbindung zum Hochschulnetz aufzubauen, klicken Sie auf "Connect".

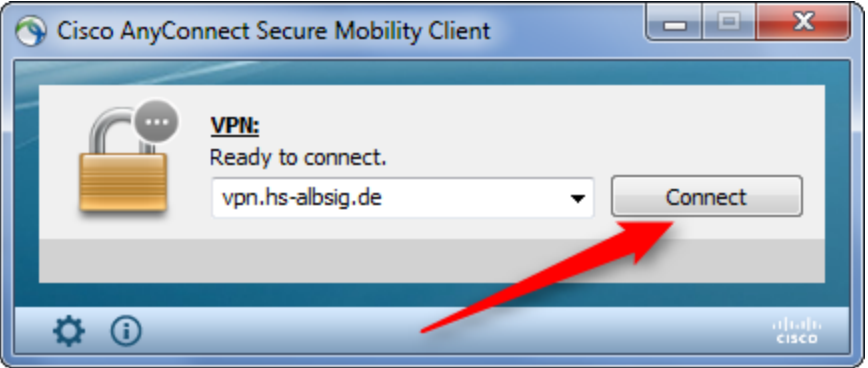

3. Geben Sie Ihren Benutzernamen und Ihr Passwort ein und klicken Sie auf "OK". Der Benutzername und das Passwort sind dieselben, die Sie zum Anmelden an einem Hochschulrechner angeben.

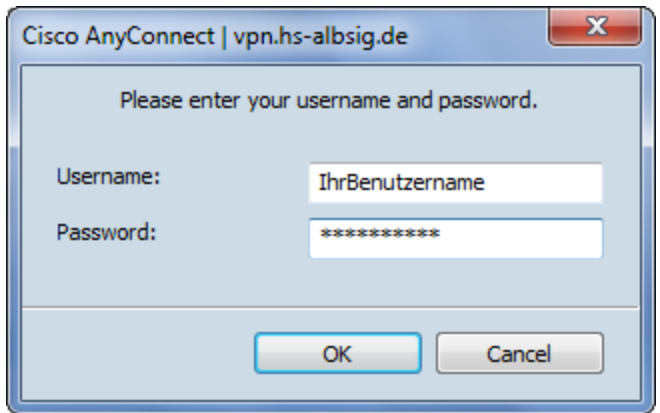

4. Wenn Sie die VPN-Verbindung nicht mehr benötigen, können Sie sie beenden indem Sie entweder im Programmfenster "Disconnect" anklicken oder auf das Icon klicken und dann "Disconnect" wählen.

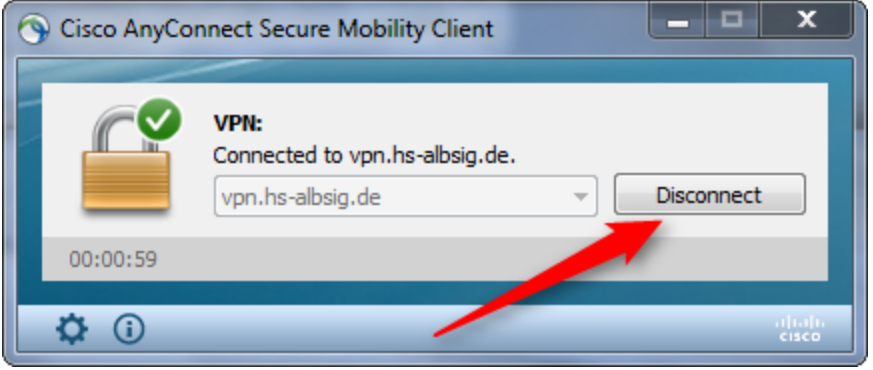

### Kapitel 2

### <span id="page-8-0"></span>**Netzlaufwerk verbinden**

In diesem Kapitel:

- Voraussetzung für den Zugriff auf Netzlaufwerke
- Netzlaufwerk verbinden unter Windows
- Pfadangaben

#### <span id="page-9-0"></span>**Voraussetzung für den Zugriff auf Netzlaufwerke**

VPN-Verbindung zum Hochschulnetz

#### <span id="page-9-1"></span>**Netzlaufwerk verbinden unter Windows**

1. Starten Sie Windows Explorer. Klicken Sie "Netzlaufwerk verbinden" an.

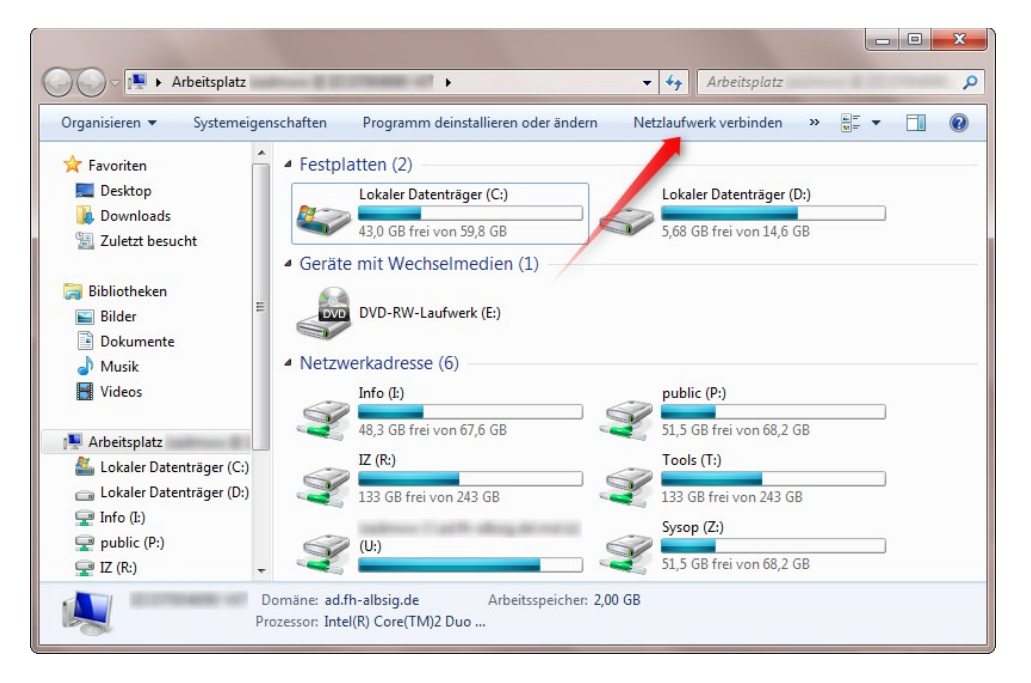

2. Geben Sie den Pfad ein. Im Bild wird gezeigt wie der Pfad zum Info-Laufwerk aussieht**1**. Deaktivieren Sie die Option "Verbindung bei Anmeldung wiederherstellen" und aktivieren Sie die Option "Verbindung mit anderen Anmeldeinformationen herstellen"**2**. Bestätigen Sie anschließend mit "Fertig stellen".

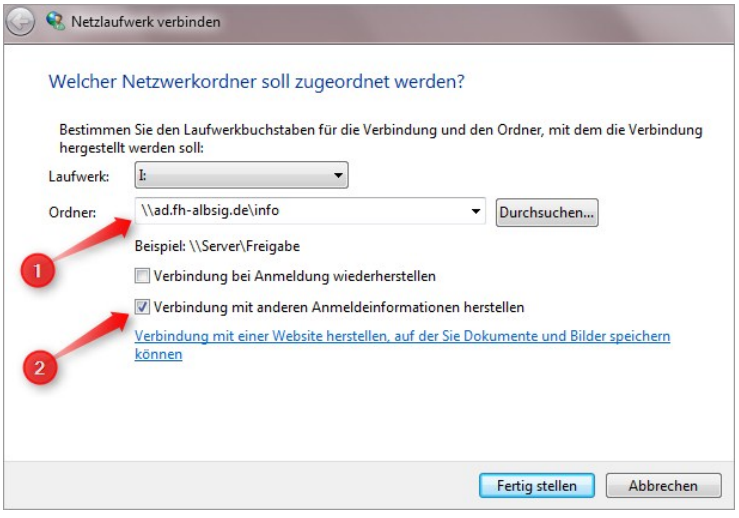

3. Sie werden nach Ihren Anmeldedaten gefragt. **Vergessen Sie nicht** die Domäne der Hochschule anzugeben **ad.fh-albsig.de\**IhrBenutzername, sonst bekommen Sie später beim Zugriff auf Verzeichnisse eine Fehlermeldung!!! Der Benutzername und das Passwort sind dieselben, die Sie zum Anmelden an einem Hochschulrechner angeben.

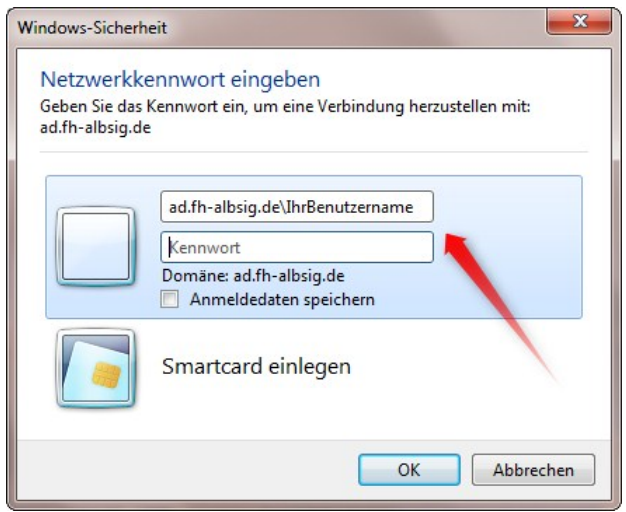

### <span id="page-10-0"></span>**Pfadangaben**

Info-Laufwerk:

\\ad.fh-albsig.de\info

Home-Laufwerk für Studenten:

\\ad.fh-albsig.de\stud\home\IhrBenutzername

Home-Laufwerk für Professoren, Lehrbeauftragte und Mitarbeiter:

\\ad.fh-albsig.de\ma\IhreFakultät\IhrBenutzername

## Kapitel 3

## <span id="page-11-0"></span>**Drucken über VPN**

In diesem Kapitel:

- Voraussetzungen für das Drucken über VPN
- Drucker verbinden

**Kapitel 3 Drucken über VPN**

### <span id="page-12-0"></span>**Voraussetzungen für das Drucken über VPN**

VPN-Verbindung zum Hochschulnetz

### <span id="page-12-1"></span>**Drucker verbinden**

Um einen Drucker zu verbinden, gehen sie wie folgt vor:

- 1. Wählen Sie Menü "Start" ⇒ "Ausführen..." aus.
- 2. Geben Sie im Eingabefeld "Öffnen" den Druckerserver ein: **\\izcpm1.ad.fh-albsig.de**
- 3. Geben Sie Ihren Benutzernamen und Ihr Passwort ein. Vor Ihrem Benutzernamen müssen Sie zusätzlich **ad.fh-albsig.de\** eingeben, z.B. so: **ad.fh-albsig.de**\IhrBenutzername.
- 4. Eine Liste mit verfügbaren Druckern wird angezeigt. Suchen Sie den Drucker "Follow Me", klicken Sie ihn mit der rechten Maustaste an und wählen Sie Menü "Verbinden..." aus. Treiber wird installiert, der Drucker wird verbunden und Sie können Ihr Dokument ausdrucken.